# **NETGEAR®**

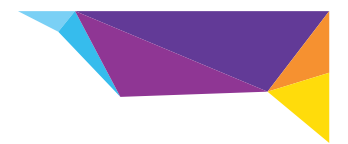

### Installationshandbok

# N300 WiFi Range Extender Modell WN3000RP

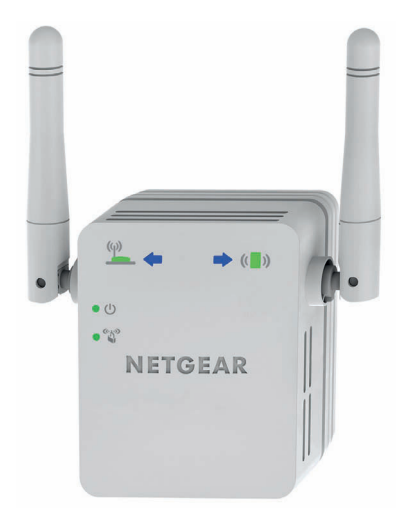

# **Komma igång**

NETGEAR WiFi Range Extender utökar räckvidden för WiFi-nätverk genom att den befintliga WiFi-signalen förstärks och signalkvaliteten generellt blir bättre på långt håll. En extender upprepar signalerna från en befintlig WiFi-router eller kopplingspunkt.

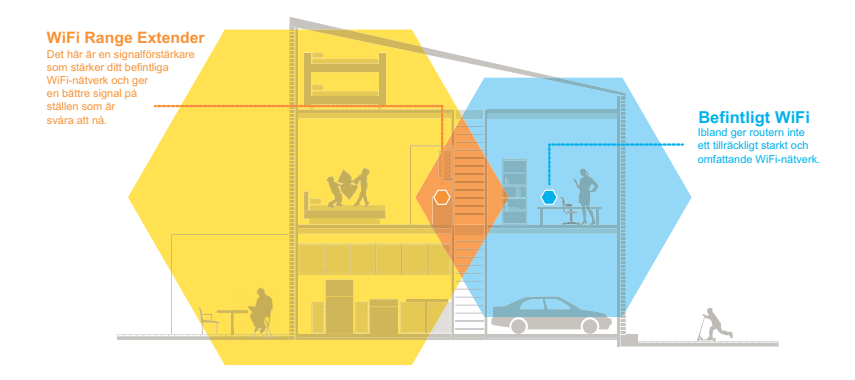

### **Här har du din extender**

Innan du installerar extendern bör du bekanta dig med dess lampor, knappar och portar.

### **Frontpanelen**

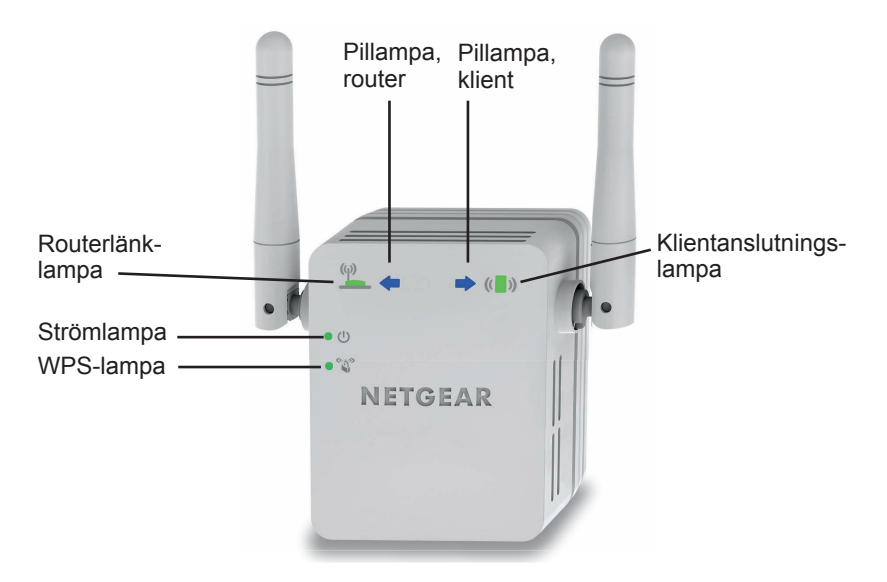

### **Paneler på sidan och undersidan**

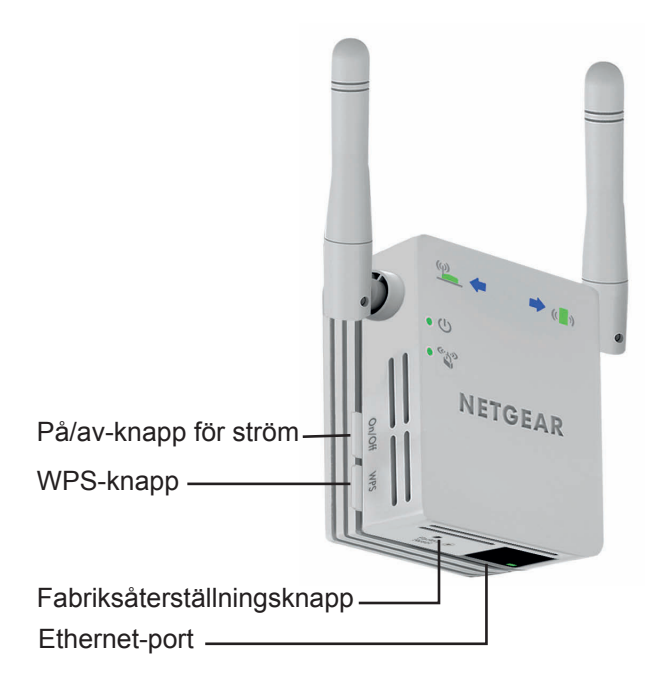

### **Lampbeskrivningar**

Routerlänklampa Den här lampan visar anslutningen mellan extendern och routern eller kopplingspunkten.  $(\eta)$ 

- **Grön** (fast sken). Bäst anslutning.
- **Orange** (fast sken). Bra anslutning.
- **Röd** (fast sken). Dålig anslutning.
- **Av**. Ingen anslutning.

Klientanslutningslampa Den här lampan visar anslutningen mellan extendern och en dator eller mobil enhet.

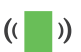

- **Grön** (fast sken). Bäst anslutning.
- **Orange** (fast sken). Bra anslutning.
- **Röd** (fast sken). Dålig anslutning.
- **Av**. Ingen anslutning.
- Strömlampa  $(1)$
- **Fast orange sken**. Extendern startas.
- **Grön** (fast sken). Extendern är på.
	- **Av**. Extendern är av.

WPS-lampa

ဇ၂၈

- **Grön** (fast sken). WiFi-säkerhet är aktiverad (WPA eller WPA2).
- **Blinkar grön**. En WPS-anslutning är aktiv.
- **Av**. WiFi-säkerhet är inte aktiverad.

**Obs:** Om pillampan på routern  $\overline{\mathbf{P}}$  eller klienten  $\overline{\mathbf{P}}$  ( $\overline{\mathbf{P}}$ ) blinkar går du till *[Hitta den bästa placeringen](#page-11-0)* på sidan 12. Om inga pillampor lyser är extendern placerad på ett bra ställe.

## **Installera WiFi-extendern**

Placera extendern, slå på strömmen och anslut den till det trådlösa nätverket.

### <span id="page-5-0"></span>**Placera extendern och slå på strömmen**

- **1.** Placera extendern i samma rum som WiFi-routern. **Obs:** Närhet till WiFi-routern behövs bara under installationsprocessen.
- **2.** Anslut extendern till ett eluttag. Strömlampan  $\bullet$   $\circlearrowright$  lyser grönt. Om strömlampan inte lyser trycker du på **Strömknappen**.

### <span id="page-5-1"></span>**Anslut till ett befintligt WiFi-nätverk**

Anslut extendern till det befintliga WiFi-nätverket om du vill utöka WiFi-nätverkets räckvidd. Det finns två olika sätt att göra det här på:

- **• Ansluta med WPS**. Mer information finns i *[Ansluta med WPS](#page-6-0)* på [sidan 7](#page-6-0).
- **• Anslut med genie®-webbläsaren**. Mer information finns i *[Anslut](#page-7-0)  [med NETGEAR genie Smart Setup](#page-7-0)* på sidan 8.

### <span id="page-6-0"></span>**Ansluta med WPS**

Med WPS (Wi-Fi Protected Setup) ansluter du enkelt till ett skyddat WiFi-nätverk utan att behöva ange nätverksnamn och lösenord.

WPS har inte funktioner för WEP-nätverkssäkerhet. Om du använder WEP-säkerhet följer du instruktionerna i *[Anslut med NETGEAR genie](#page-7-0)  [Smart Setup](#page-7-0)* på sidan 8.

- **1.** Tryck på **WPS**-knappen på sidan av extendern. WPS-lampan  $\bullet$   $\mathbb{Z}^3$  blinkar.
- **2.** Inom två minuter trycker du på **WPS**-knappen på routern eller kopplingspunkten.

WPS-lampan på extendern lyser med ett fast grönt sken, routerlänklampan  $\binom{(n)}{n}$  tänds och extendern ansluts till det befintliga WiFi-nätverket.

**Obs:** Om routerlänklampan inte lyser försöker du igen. Om den fortfarande inte lyser går du till *[Anslut med NETGEAR genie](#page-7-0)  [Smart Setup](#page-7-0)* på sidan 8.

- **3.** Leta upp det nya namnet på extendernätverket. Nätverksnamnet för det trådlösa nätverket (SSID) för extendern ändras till namnet på ditt befintliga WiFi-nätverk med ett **\_EXT** i slutet av namnet, t.ex.:
	- **• Befintligt nätverksnamn**. Mitt\_nätverksnamn
- **• Nytt namn på extendernätverk**. Mitt\_nätverksnamn\_EXT
- **4.** Anslut dina WiFi-enheter till det nya extendernätverket. Använd samma WiFi-lösenord som du använder för WiFi-routern.
- **5.** Koppla ur extendern och flytta den till en ny plats närmare området med dålig WiFi-signal. Den plats du väljer måste vara inom räckvidden för ditt befintliga WiFi-routernätverk.
- **6.** Anslut extendern till ett eluttag. Strömlampan  $\bullet$   $\bullet$  lyser grönt. Om strömlampan inte lyser trycker du på **Strömknappen**.

Med hjälp av routerlänklampan på framsidan kan du välja en plats där extender-till-router-anslutningen är den bästa möjliga.

### <span id="page-7-0"></span>**Anslut med NETGEAR genie Smart Setup**

**1.** Använd en WiFi-nätverkshanterare på en dator eller mobil enhet för att hitta och ansluta till WiFi-nätverket **NETGEAR\_EXT** (SSID).

När du har upprättat en anslutning till en dator eller mobil enhet tänds klientanslutningslampan  $\left(\begin{array}{ccc} \bullet \\ \bullet \end{array}\right)$ .

**2.** Öppna ett webbläsarfönster på samma dator eller mobilenhet. NETGEAR genie Smart Setup öppnas direkt i webbläsaren.

**Obs:** Om du inte automatiskt dirigeras till Netgear genie öppnar du en webbläsare och skriver **www.mywifiext.net** i adressfältet. Ange **admin** som användarnamn och **password** som lösenord.

**3.** Välj ett WiFi-nätverk som du vill utöka räckvidden för och klicka på knappen **Continue** (fortsätt).

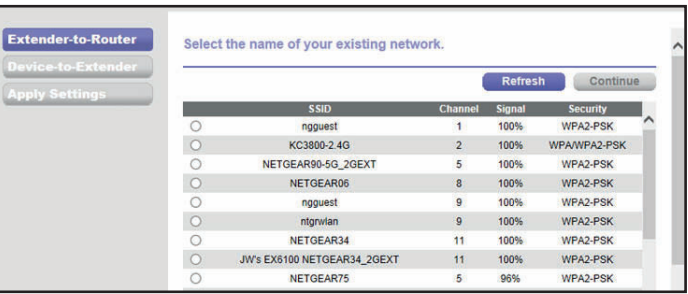

- **4.** Skriv in nätverkslösenordet (även kallat lösenordsfras eller säkerhetsnyckel) i fältet **PassPhrase** (lösenordsfras). Klicka på knappen **Continue** (fortsätt).
- **5.** Välj alternativknappen **Private Network** or **Public Network** (privat eller offentligt nätverk) och klicka på knappen **Continue** (fortsätt).

**6.** Skriv in namnet (SSID:t) för det nya trådlösa extendernätverket i fältet **Name** (namn) och klicka på **Continue** (fortsätt).

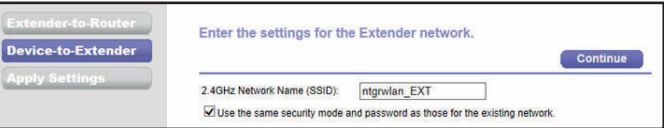

**Obs:** Du kan använda samma säkerhetsinställningar som för ditt befintliga nätverk genom att markera kryssrutan.

Inställningarna tillämpas och följande skärm visas:

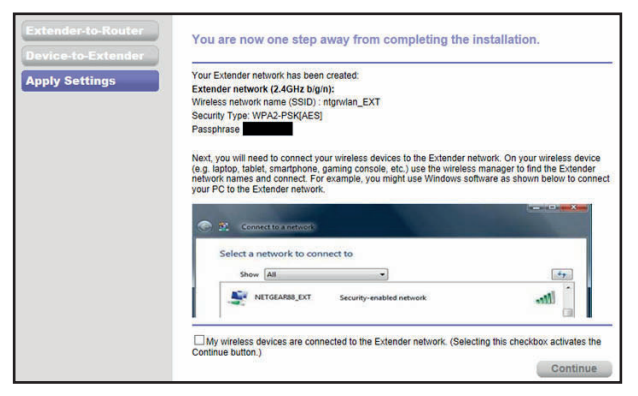

På iPad, iPhone, och MacBook-datorer stängs skärmen automatiskt.

**7.** Använd en enhetshanterare för WiFi-nätverk på datorn eller den mobila enheten och anslut till extenderns nyskapade WiFinätverk.

Upprepa det här steget för alla dina datorer och mobila enheter.

**8.** Om skärmen fortfarande visas på datorn eller enheten markerar du följande kryssruta och klickar på knappen **Continue** (fortsätt).

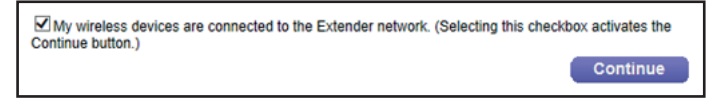

**9.** Koppla ur extendern och flytta den till en ny plats närmare området med dålig WiFi-signal.

Den plats du väljer måste vara inom räckvidden för ditt befintliga WiFi-routernätverk

**10.** Anslut extendern till ett eluttag.

Strömlampan  $\bullet$   $\circlearrowleft$  lyser grönt. Om strömlampan inte lyser trycker du på **Strömknappen**.

Med hjälp av routerlänklampan  $\frac{f(x)}{f(x)}$  kan du välja en plats med bästa möjliga extender till router-anslutning.

# <span id="page-11-0"></span>**Hitta den bästa placeringen**

Om WiFi-signalen är svag blinkar en pillampa i två minuter första gången du ansluter till extendernätverket. I så fall justerar du extenderns position.

**Inga pillampor tänds**. Extendern är placerad på ett bra ställe.

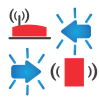

- **Routerpilen blinkar**. Flytta extendern närmare routern.
	- **Klientpilen blinkar**. Flytta datorn eller den mobila enheten närmare extendern.

### **Extenderns prestanda**

Dessa extenderlampor visar att det finns en WiFi-anslutning:

- WiFi-signal mellan routern och extendern
- **I**) WiFi-signal mellan extendern och datorn eller den mobila enheten

Lysdioderna är färgkodade:

- **•** Grönt visar att anslutningen är bästa möjliga.
- **•** Orange visar att anslutningen är bra.
- **•** Rött visar att anslutningen är dålig.

En lampa som inte lyser visar att det inte finns någon WiFi-anslutning.

# **Ansluta enhet med Ethernet-funktion**

När extendern är ansluten till ditt befintliga WiFi-nätverk kan du ansluta en enhet till extendern med en Ethernet-kabel. Då kan den enheten få åtkomst till ditt befintliga nätverk via WiFi-anslutningen mellan extendern och routern.

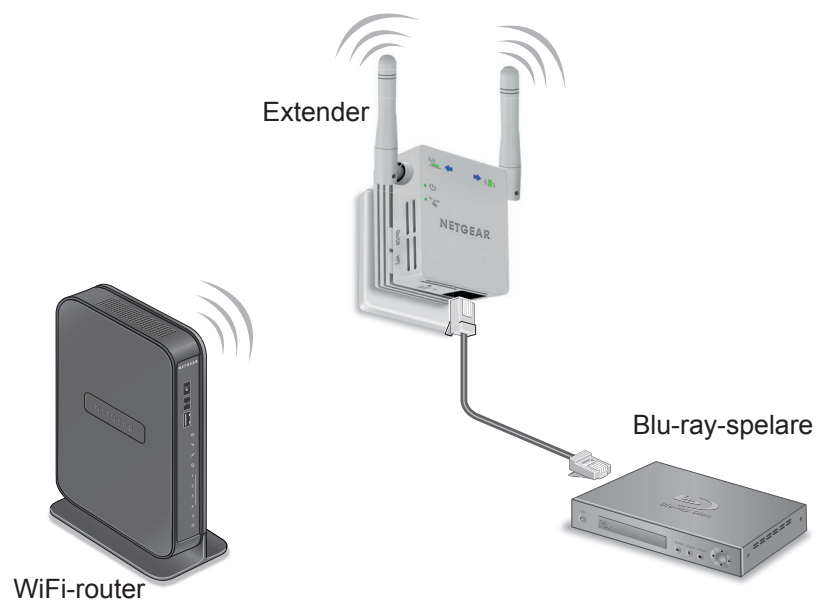

- **1.** Installera extendern. Mer information finns i *[Placera extendern och slå på strömmen](#page-5-0)*  [på sidan 6](#page-5-0).
- **2.** Ansluta extendern till ett befintligt WiFi-nätverk. Mer information finns i *[Anslut till ett befintligt WiFi-nätverk](#page-5-1)* på [sidan 6](#page-5-1).
- **3.** Anslut Ethernet-kabeln från enheten med Ethernet-funktion till porten på extendern.

### **Logga in för att komma åt extenderinställningarna**

Efter installationen kan du logga in på extendern och visa och ändra inställningarna för den.

- **1.** Anslut en dator eller en mobil enhet till extendernätverket.
- **2.** Öppna en webbläsare och skriv **www.mywifiext.net** eller **www.mywifiext.com** i adressfältet. En inloggningsskärm visas.
- **3.** Ange **admin** som användarnamn och **password** som lösenord.

# **Vanliga frågor och svar**

Du hittar mer information om din produkt i användarhandboken som finns på *http://support.netgear.com*.

#### **Webbläsarens konfigurationsguider ställer upprepade frågor om min lösenordsfras trots att jag är säker på att jag anger rätt lösenordsfras. Vad ska jag göra?**

Din extender är förmodligen placerad precis på gränsen av det område som täcks av routern eller kopplingspunkten. Mer information finns i *[Placera extendern och slå på strömmen](#page-5-0)* på sidan 6.

Om du använder WEP-säkerhet ska du se till att du skriver in nyckeln för trådlös säkerhet i rätt fält.

#### **Fungerar extendern om jag ansluter den till routern med en Ethernet-kabel?**

Nej. Extendern är utformad att anslutas trådlöst till routern.

#### **Vilket är användarnamnet och lösenordet för inloggning på extendern?**

Användarnamnet är **admin** och standardlösenordet är **password**. Båda är skiftlägeskänsliga.

#### **Jag anslöt till NETGEAR\_EXT och öppnade en webbläsare. Varför ser jag inte webbläsarens konfigurationsguide?**

Prova att felsöka såhär:

- **•** Först kontrollerar du att datorn är inställd på att använda DHCP (de flesta är det).
- **•** Se sedan till att klientanslutningslampan lyser grönt och att du har en giltig IP-adress.
- **•** Öppna webbläsaren igen och skriv **www.mywifiext.net** eller **www.mywifiext.com** i adressfältet. Ange **admin** som användarnamn och **password** som lösenord.

#### **Hur återställer jag extendern till fabriksinställningarna?**

- **1.** Använd ett vasst föremål som en penna eller ett gem och tryck in knappen **Factory Reset** (fabriksåterställning) längst ned på extendern i minst fem sekunder tills strömlampan blinkar med orange sken.
- **2.** Släpp knappen **Factory Reset** (fabriksåterställning) och vänta på att extendern startas om.

Extendern återställs och återgår till fabriksinställningarna.

Nu kan du komma åt extendern via webbläsaren med hjälp av fabriksinställningarna.

#### **Jag har aktiverat ett trådlöst MAC-filter (trådlös åtkomstkontroll eller ACL) på min router. Vad ska jag göra när jag installerar extendern?**

När den trådlösa enheten är ansluten via extendern till routern tolkas MAC-adressen för den trådlösa enheten som visas på routern som en annan MAC-adress. Om routerns MAC-filter är aktiverat ansluter den trådlösa enheten till extendern men kan inte hämta en IP-adress från extendern och saknar åtkomst till internet.

För att den trådlösa enheten ska kunna ta emot en IP-adress från extendern och få åtkomst till internet måste du ange den översatta MAC-adressen till routern.

- **1.** Avaktivera MAC-filtret i routern.
- **2.** Slå på extendern och anslut alla trådlösa enheter till den.
- **3.** Kontrollera att Link Rate LED-lampan lyser.
- **4.** Logga in till routern och kontrollera anslutna enheter på Attached Devices-skärmen (anslutna enheter).
- **5.** Lägg till alla MAC-adresser som börjar med 02:0F:B5 till routerns MAC-filtertabell.

#### **Support**

Tack för att du väljer NETGEAR:s produkter. När du har installerat din enhet, leta reda på serienumret på dekalen på din produkt och använd det för att registrera din produkt på *<https://my.netgear.com>*.

Du måste registrera denna produkt innan du kan använda NETGEAR:s telefonsupport. NETGEAR rekommenderar att du registrerar din produkt genom NETGEAR:s webbplats.

Du hittar produktuppdateringar och webbsupport på*<http://support.netgear.com>*.

[NETGEAR rekommenderar att du endast använder officiella NETGEAR](http://downloadcenter.netgear.com )supportresurser. Du kan hämta användarhandboken på *[h](http://downloadcenter.netgear.com )ttp://downloadcenter.netgear.com* eller genom en länk i produktens användargränssnitt.

#### **Varumärken**

NETGEAR, NETGEAR-logotypen och Connect with Innovation är varumärken och/eller registrerade varumärken som tillhör NETGEAR, Inc. och/eller dess dotterbolag i USA och/eller andra länder. Informationen kan komma att ändras utan föregående meddelande. © NETGEAR, Inc. Med ensamrätt.

#### **Efterlevnad**

För den fullständiga EU-efterlevnadsdeklarationen, gå till: *[http://support.netgear.com/app/answers/detail/a\\_id/11621/](http://support.netgear.com/app/answers/detail/a_id/11621/)*.

För information om efterlevnad av bestämmelser, gå till *<http://www.netgear.com/about/regulatory/>*. Läs dokumentet om överensstämmelse innan du ansluter nätadaptern.

Endast för inomhusbruk. Får säljas i alla EU-medlemsländer, EFTA-länder och Schweiz.

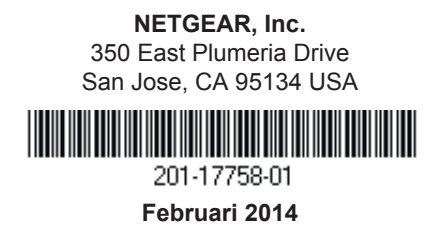